# **Profit Report**

**In this article**

- [Section overview](#page-0-0)
- [Creating a Profit Report](#page-0-1)
- [Creating a Query Template](#page-3-0)
- [Export a Generated Report](#page-4-0)
- [Side-by-side report](#page-4-1)
- [Sharing a Report](#page-5-0)
- 

# <span id="page-0-0"></span>Section overview

This section allows generating the profit report, which analyzes profitability data and defines profits between **Reseller** parties (companies and managers) and **Clients** belonging to the respective Reseller/Manager.

For example, when **Manager\_1** executes a profitability report, it allows seeing their origination customers sending traffic to **Manager\_2**, who owns the actual terminator vendors. In this case, Reseller's permissions apply to every query, which guarantees that **Manager\_1** will **not** be able to see any actual name of a client belonging to another manager or another party that restricts such access.

Screenshot: Profit Report query form

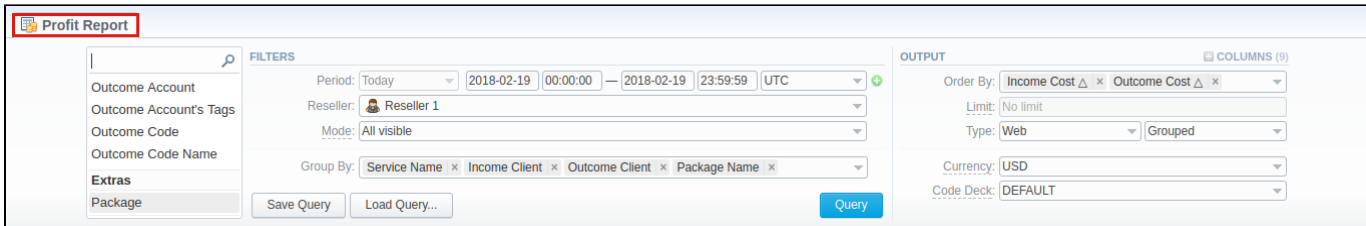

# <span id="page-0-1"></span>Creating a Profit Report

To generate a profit report, you need to fill in the required parameters in the form and click the **Query** button. To get information sorted, use the **Group by** o ption and choose respective values from the drop-down list.

The list of query fields is as follows:

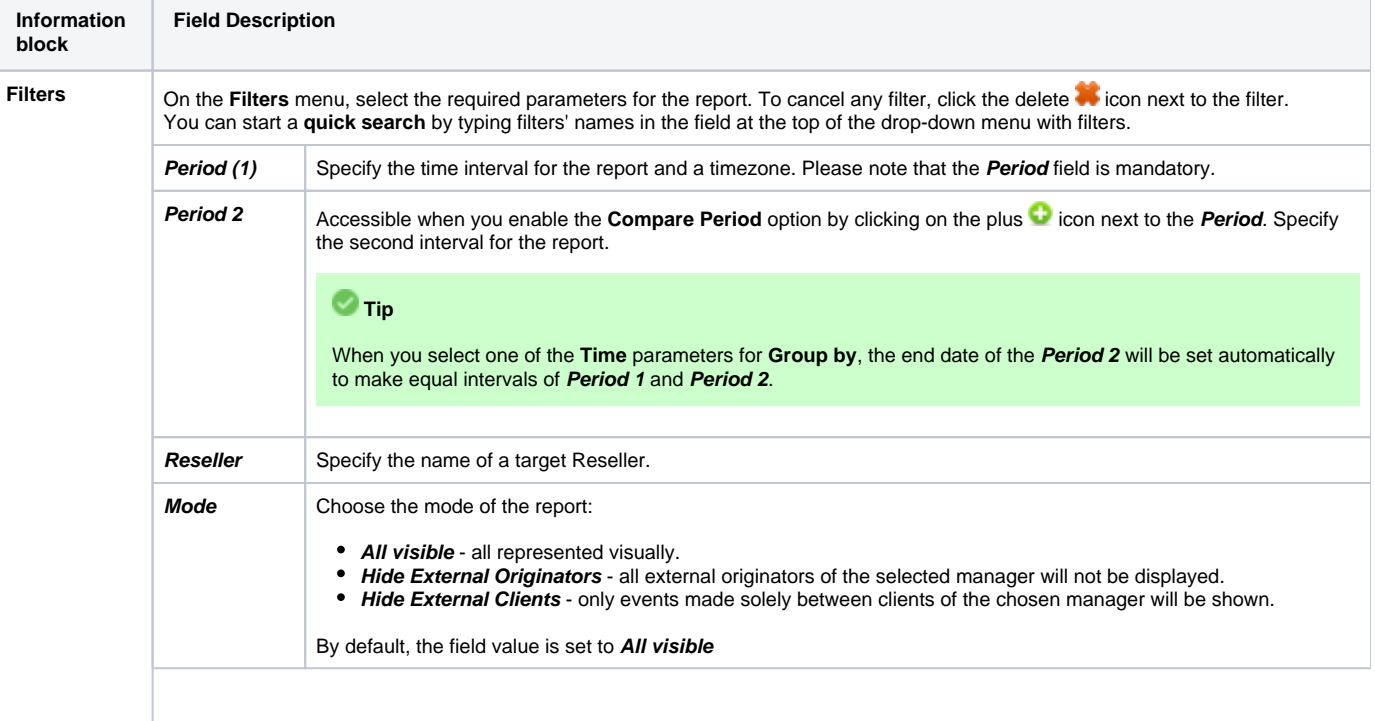

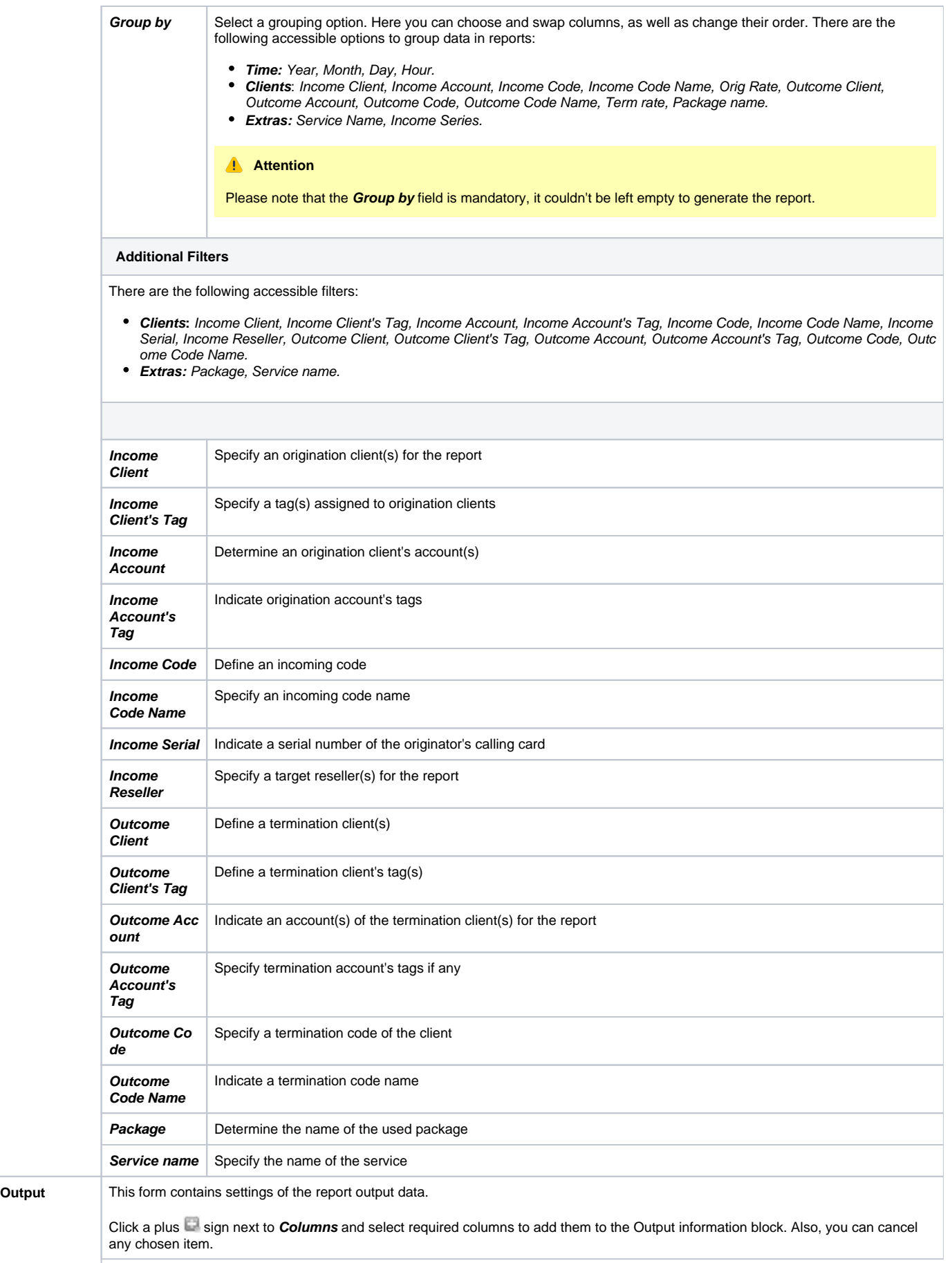

## **Accessible columns in the report**

## **Additional columns of the report are:**

#### **Columns for the main period:**

Volume Total, Income Cost, Income Avg Rate, Income Billed Volume, Outcome Cost, Outcome Avg Rate, Outcome Billed Volume, Profit, Profit rel.

### **Columns for the comparative period:**

Volume Total, Income Cost, Income Avg Rate, Income Billed Volume, Outcome Cost, Outcome Avg Rate, Outcome Billed Volume, Profit, Profit rel, Profit (%), Profit rel (%), Income Cost (%), Outcome Cost (%), Income Avg Rate (%), Outcome Avg Rate (%).

And it's possible to choose each parameter expressed in percentage.

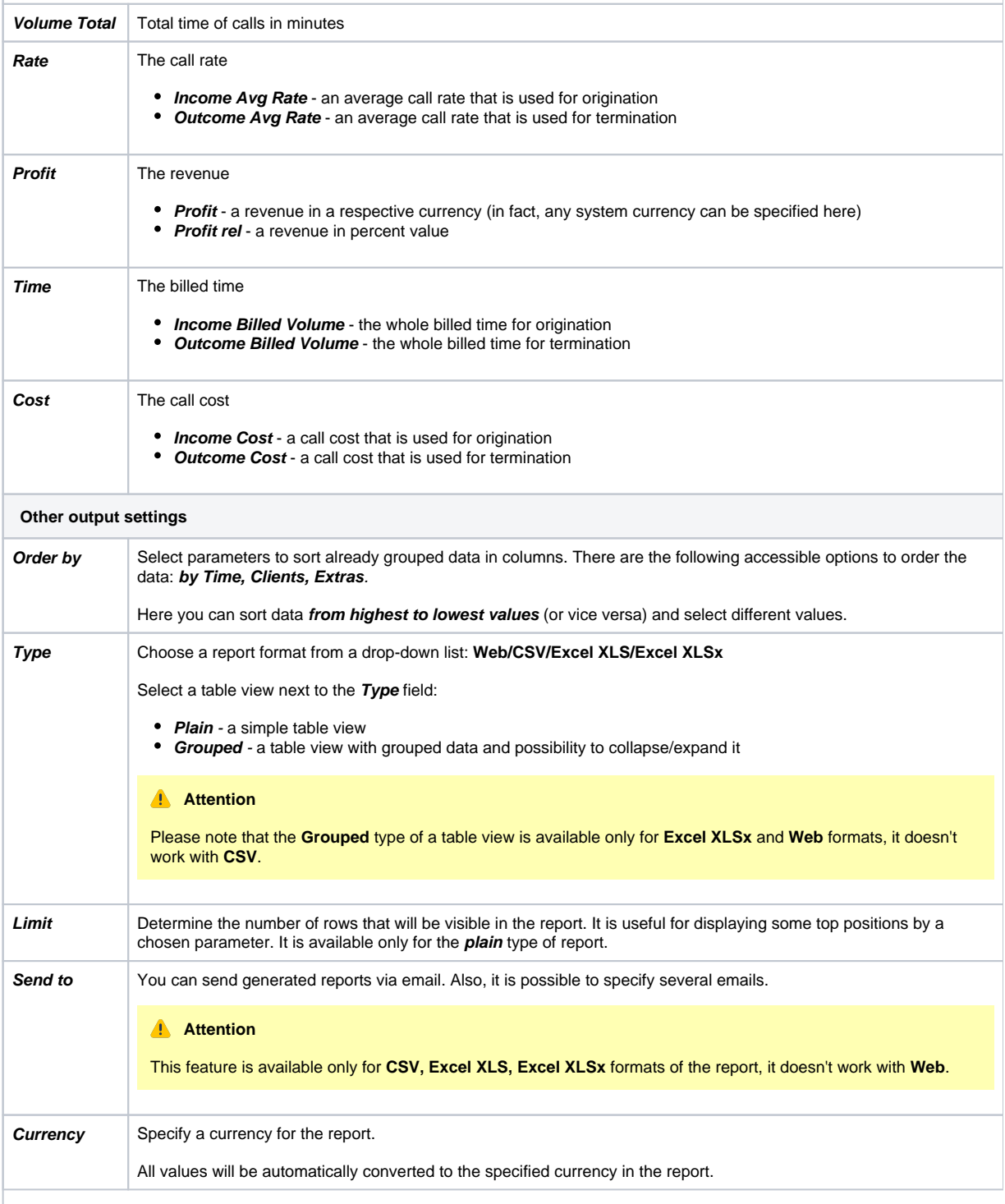

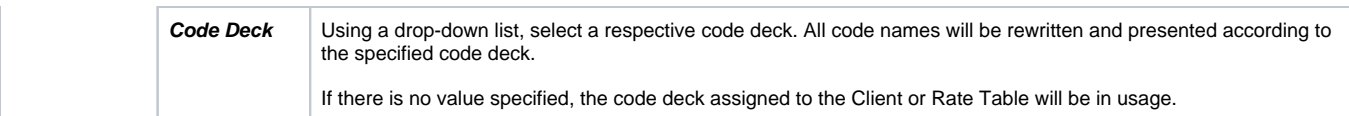

A generated profit report is demonstrated on a screenshot below:

### Screenshot: Profit report section

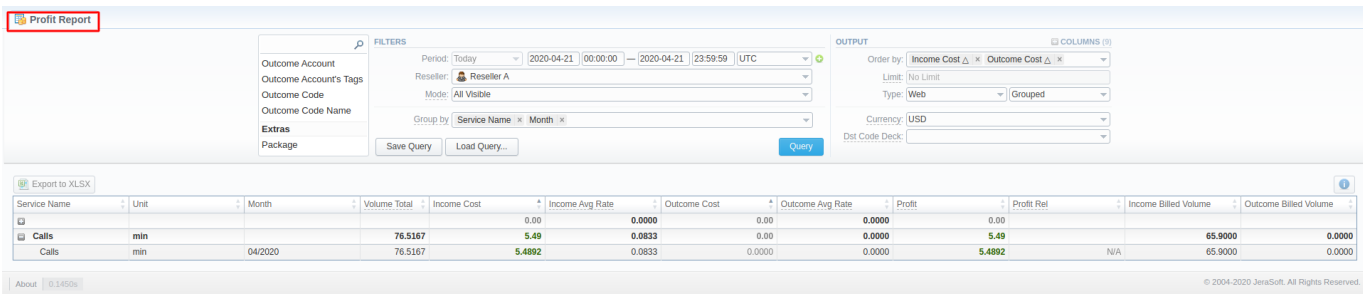

If the data is grouped in the report, it will be shown initially collapsed. To expand or collapse data in your report, click the plus or minus icons.

# **Warning**

Please note that the system shows rounded values in the reports. However, while calculating the system takes an exact value. Hence, the procedure of the rounding is as follows:

- the system rounds currency values according to the settings of a respective currency;
- other parameters are rounded to the nearest ten thousandths. For example 3.879256 to 3.8793.

# <span id="page-3-0"></span>Creating a Query Template

A user can create a template for profit reports and save specified parameters by clicking the **Save Query** button. A pop-up window with settings will appear and you will need to fill out the following form:

Screenshot: New Template form

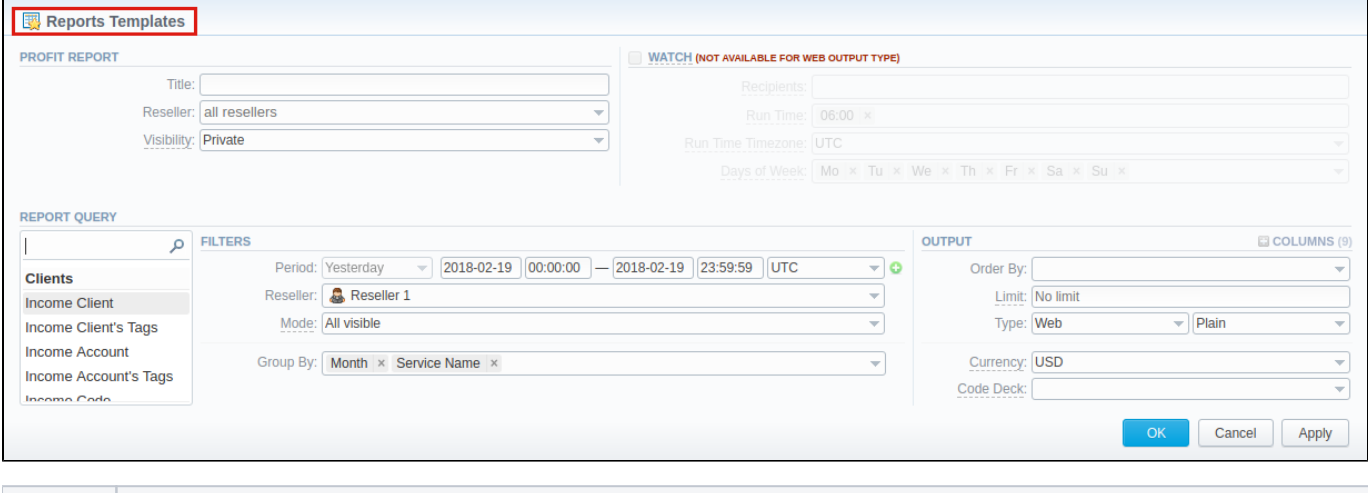

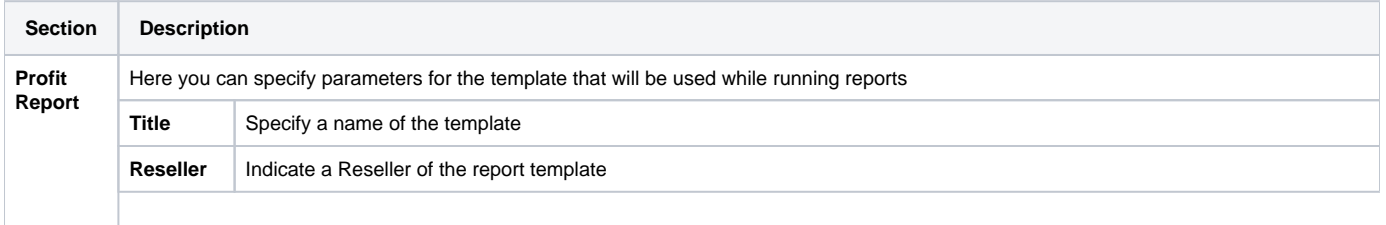

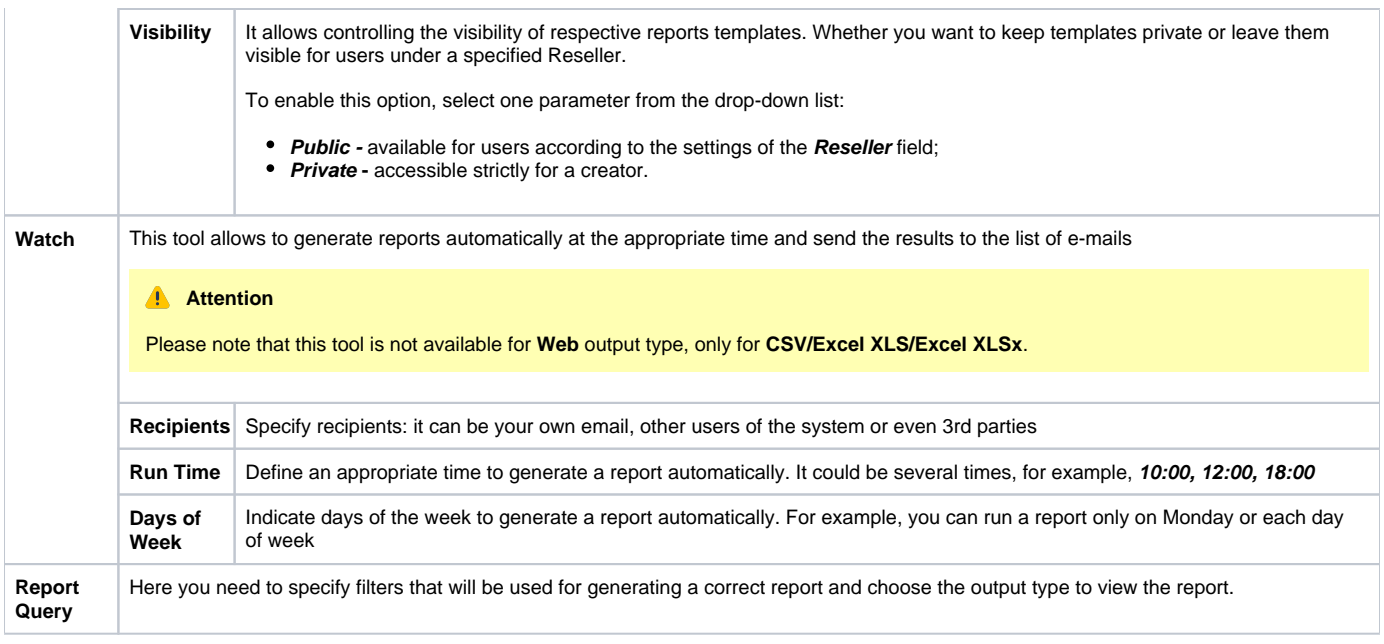

To preview or load already existing templates while generating statistic reports, click the Load Query button and click on a template name or a **b** icon, respectively.

# <span id="page-4-0"></span>Export a Generated Report

You can export data to **XLSx** or CSV file, which contains currently presented data by clicking the Export to XLSx or Export to CSV **b**utton respectively. Please note that Export to CSV **in a stature only** when the **Type** of the output is Plain.

### **Attention**

You can check an **actual date interval** of the report by clicking the **Info** icon, and it could be different from **the Interval** specified above if there is no data for the period.

# <span id="page-4-1"></span>Side-by-side report

This tool allows building a report with side-by-side sub-reports. Use it to run a comparative analysis on the same page. It's helpful for reviewing multiple parameters, totals and compare results at different time intervals. The **Compare Period** option is designed to create a report that shows two sub-reports side-by-side.

To enable this option, click on the plus **in** icon next to the **Period** field and specify both intervals (**Period 1/Period 2**) for the report.

#### Screenshot: Profit Report query form

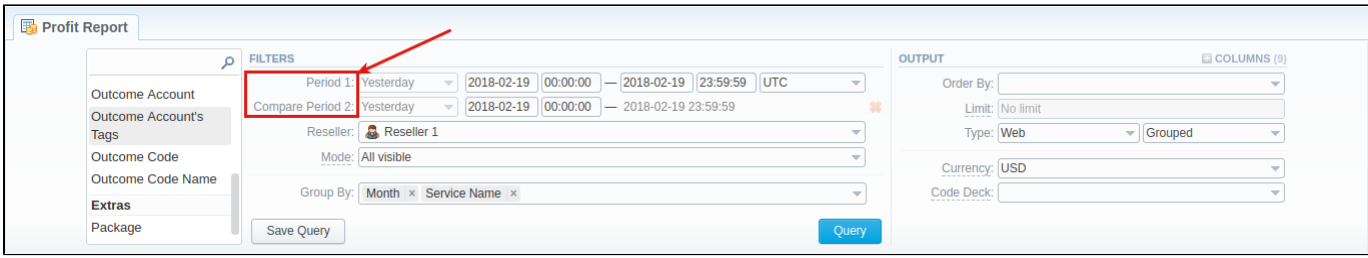

Then choose columns for the main and comparative period in the report Output form. When all the required parameters are specified, click the **Query** butto n.

To remove this filter, please click the delete **in** icon.

You can modify a comparative mode by changing periods and columns. For example, to compare how different the profit of the two periods is, choose the **Profit** value from the Columns. Therefore, the final report splits **Profit** into separate columns (see screenshot below).

Screenshot: Profit Report query form

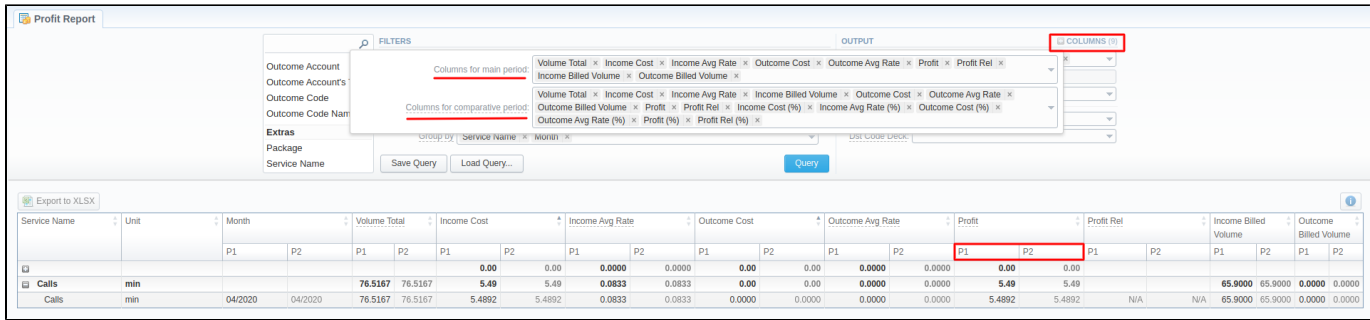

# <span id="page-5-0"></span>Sharing a Report

Each time you get a report output, the system generates a unique link in the format of "/view?id=<uniq-string>". It allows sharing data between the users, even if they belong to different resellers (the feature works similarly to Share by Link in Google Drive).

The link refers to the report data valid for a specific moment.

**Example:** When you send a link to a report, you ensure the recipient would see the same data as you do. If you change data in the system (for example, perform rerating), the previously copied link to the report will display data valid for the moment of generation (even though the actual data is now different).

You can also view the additional information about the generated report by hovering over the **Info** icon, which is located under the **Output** section:

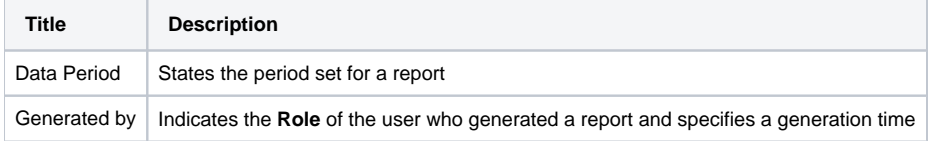

### Screenshot: Profit Report Info icon

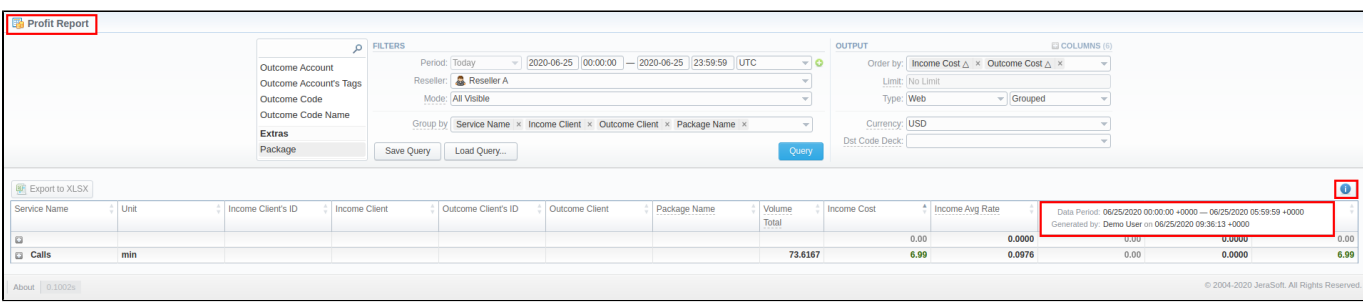